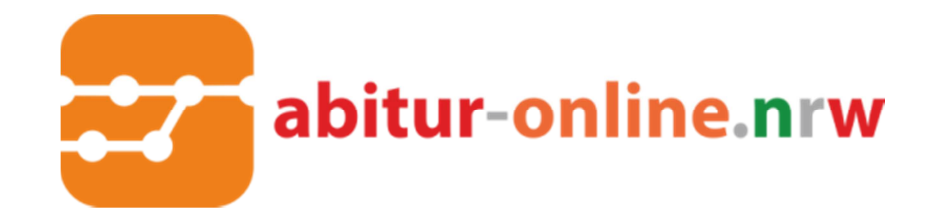

# **Lernplattform LOGINEO/Moodle – Anleitung für Studierende**

# **Inhalt**

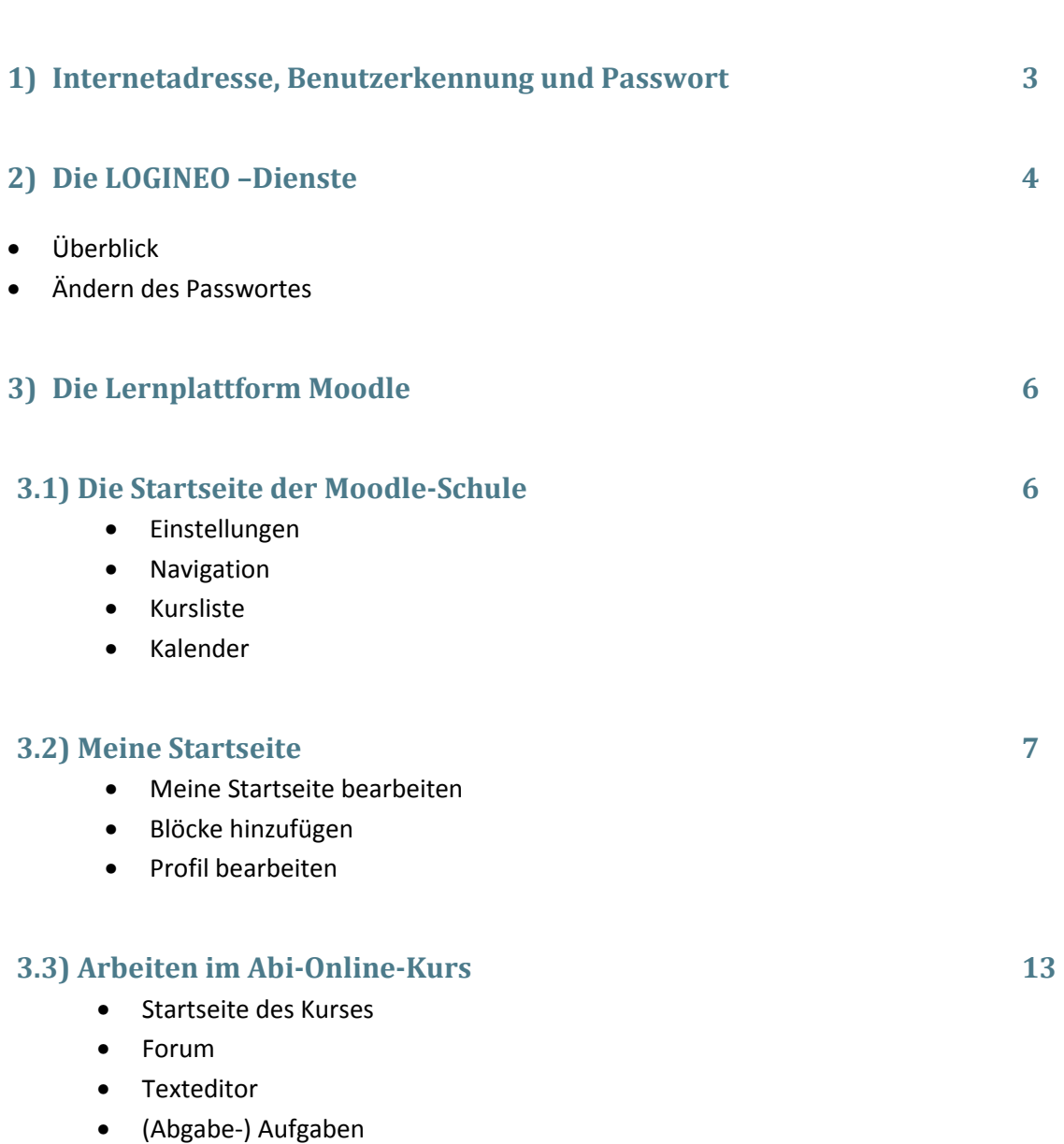

**Seite** Seite Schwarzen und der Schwarzen und der Schwarzen und der Schwarzen und der Seite

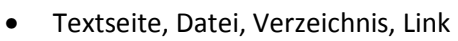

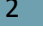

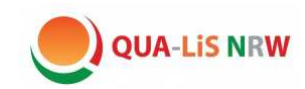

## **1) Internetadresse, Benutzerkennung und Passwort**

Der Zugang zur Moodle-Lernplattform erfolgt über das Internetportal LOGINEO.

Die Anmeldemaske des Lehrgangs *Abitur-Online.nrw* erreichen Sie auf folgendem Weg: Geben Sie in die Adresszeile Ihres Web-Browsers den *Städtenamen* Ihres Weiterbildungskollegs und den Zusatz *abitur-online.net* ein.

 *Beispiel: paderborn.abitur-online.net*

Viele Weiterbildungskollegs bieten zudem ein Login über die jeweilige Schulhomepage an.

Bewegen Sie den Cursor der Maus auf die Schaltfläche LOGINEO links oben. Es öffnet sich dann eine Kachelleiste mit den verschiedenen LOGINEO-Diensten, die im folgenden Abschnitt kurz vorgestellt werden. Zur Nutzung dieser Dienste werden Sie nach dem Anklicken zur Eingabe Ihrer **Benutzerkennung** und Ihres **Passworts** aufgefordert. Beides wird Ihnen von Ihrer Schule mitgeteilt.

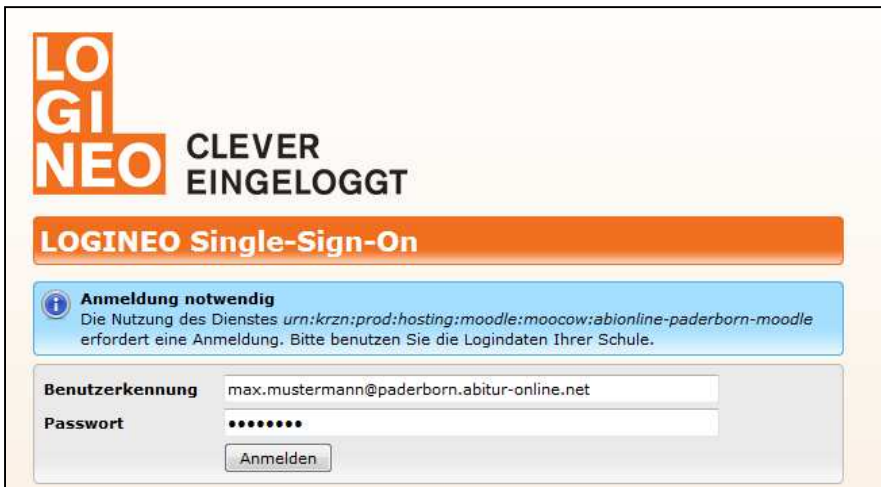

*Abb.1 : Anmeldemaske LOGINEO NRW* 

*Hinweis:* LOGINEO ist ein Dienst mit Single-Sign-On. Sie müssen sich nur einmal mit Ihrer Benutzerkennung und Ihrem Passwort anmelden, um die verschiedenen Dienste nutzen zu können.

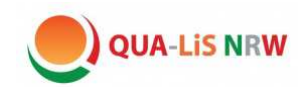

# **2) Die LOGINEO –Dienste**

# **Überblick**

Über die LOGINEO-Kachelleiste haben Sie Zugang zu folgenden Diensten (Hinweis: Sie befinden sich noch nicht auf der eigentlichen Moodle-Plattform)

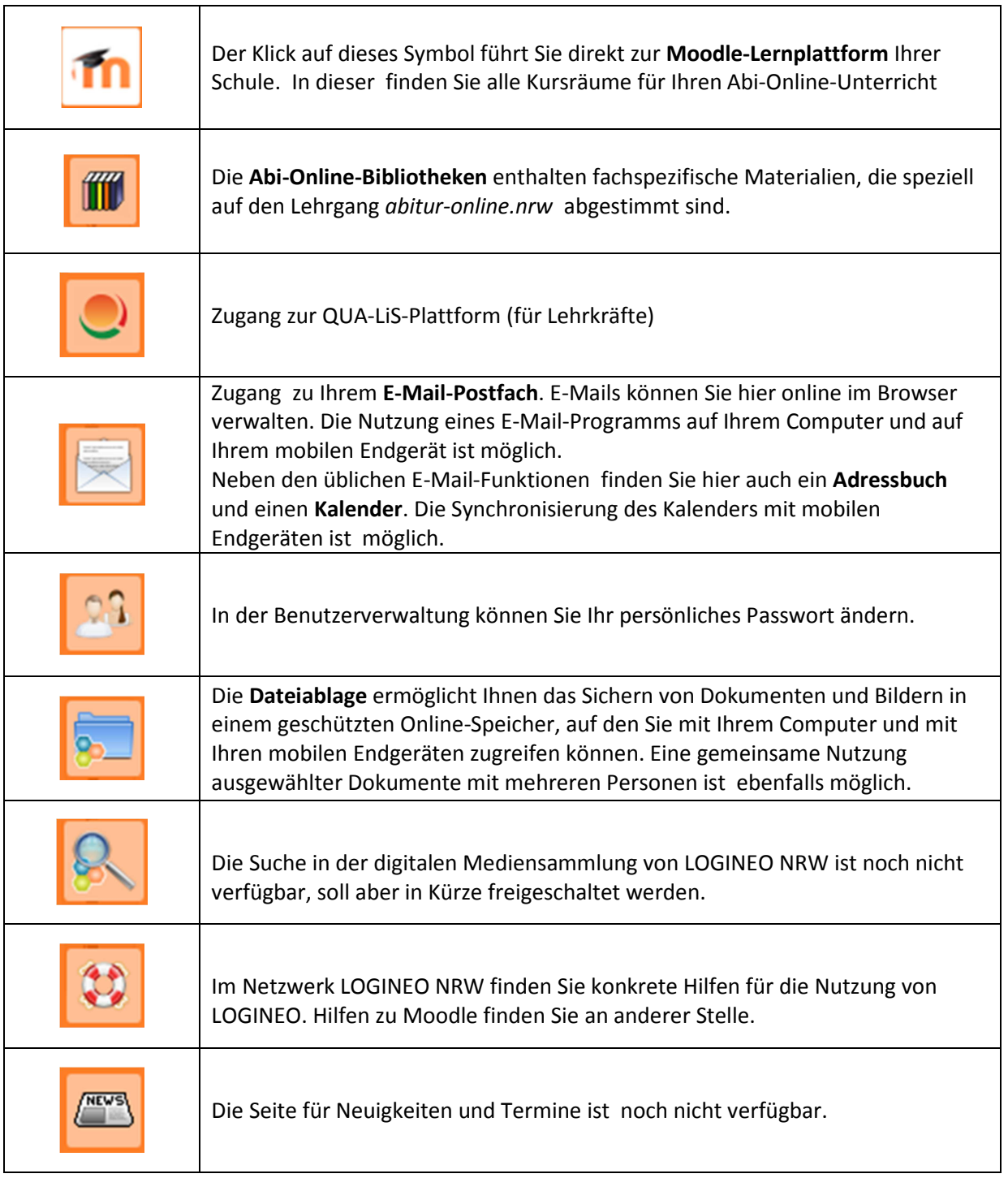

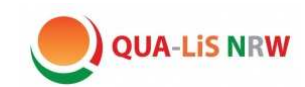

#### **Ändern des Passwortes**

Ihr persönliches Passwort ändern Sie über den  $\boxed{24}$  Button in der Kachelleiste.

Wählen Sie im erscheinenden Fenster den Reiter "Mein Konto" und klicken Sie dann auf den Button "Mein Kennwort ändern…."

Sie werden nun aufgefordert ein neues Kennwort einzugeben und dieses zu wiederholen. Bitte wählen Sie ein Kennwort, das aus mindestens acht Zeichen besteht und mindestens einen Kleinbuchstaben, einen Großbuchstaben, eine Ziffer und ein Sonderzeichen enthält.

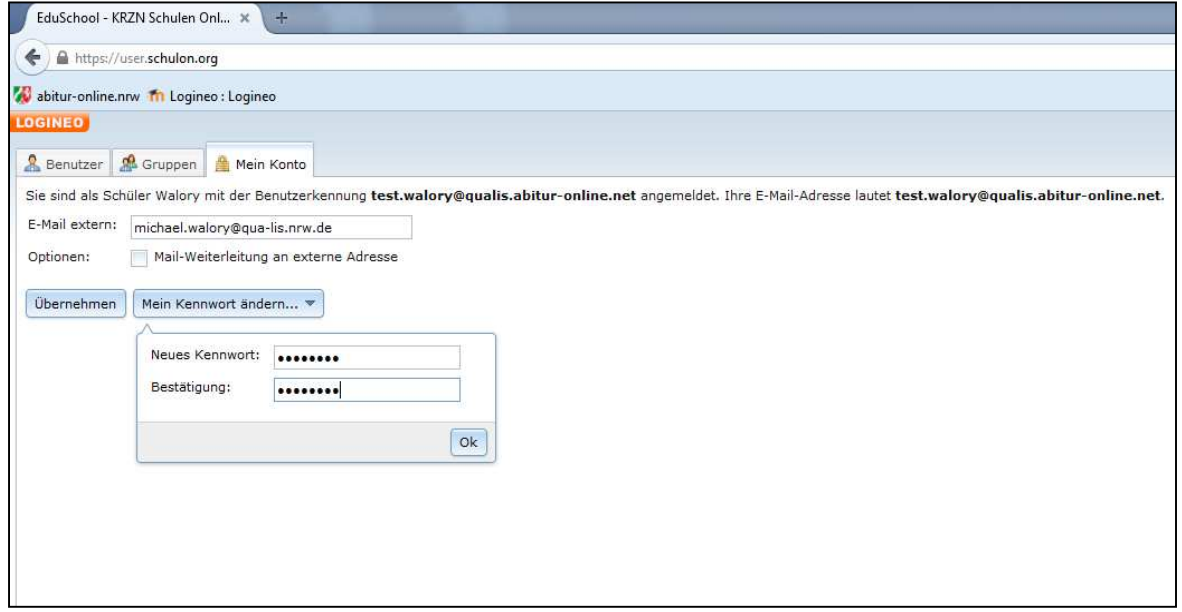

Nach Eingabe des neuen Passwortes und dem Klicken des Buttons "Ok" erscheint im rechten oberen Bildschirmbereich eine grün unterlegte Betätigung für die Aktualisierung Ihres Passwortes. Sollten Sie einen Fehler gemacht haben, erscheint ein entsprechender Hinweis, der rot unterlegt ist.

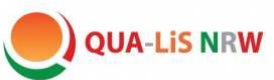

### **3) Die Lernplattform Moodle**

#### **3.1) Die Startseite der Moodle-Schule**

Nach dem Einloggen und dem Klick auf das **1988**-Symbol werden Sie auf die Moodle-Startseite Ihrer Schule weitergeleitet. Diese Startseite kann je nach individueller Konfiguration Ihrer Schule unterschiedlich aussehen. In jedem Fall enthält Sie aber verschiedene, grau unterlegte Blöcke. Hierzu zählen der Block NAVIGATION, der Block EINSTELLUNGEN und der Block KALENDER. In der Mitte der Startseite sehen Sie ggf. die Kursliste Ihrer Schule.

Die Einstellungen der Startseite Ihrer Moodle-Instanz können Sie nicht verändern.

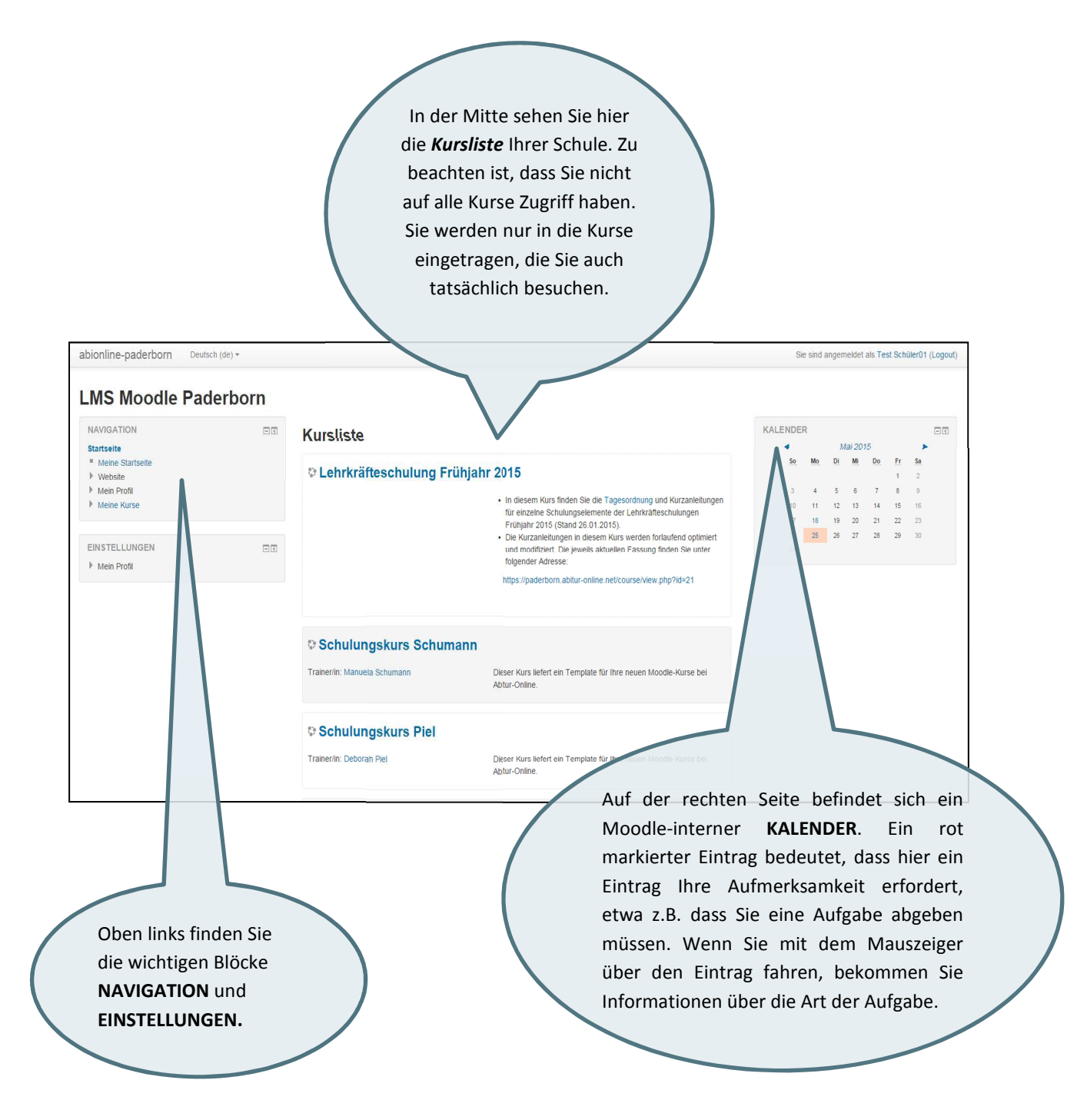

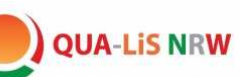

#### **3.2) Meine Startseite**

Wenn Sie im Block "NAVIGATION" auf "Meine Startseite" klicken gelangen Sie zu Ihrer persönlichen Startseite. Im mittleren Abschnitt werden Ihnen alle Kurse angezeigt, in die Sie eingeschrieben sind. Im Gegensatz zur Startseite sind auf "Meine Startseite" nur die Kurse aufgelistet, auf die Sie Zugriff haben.

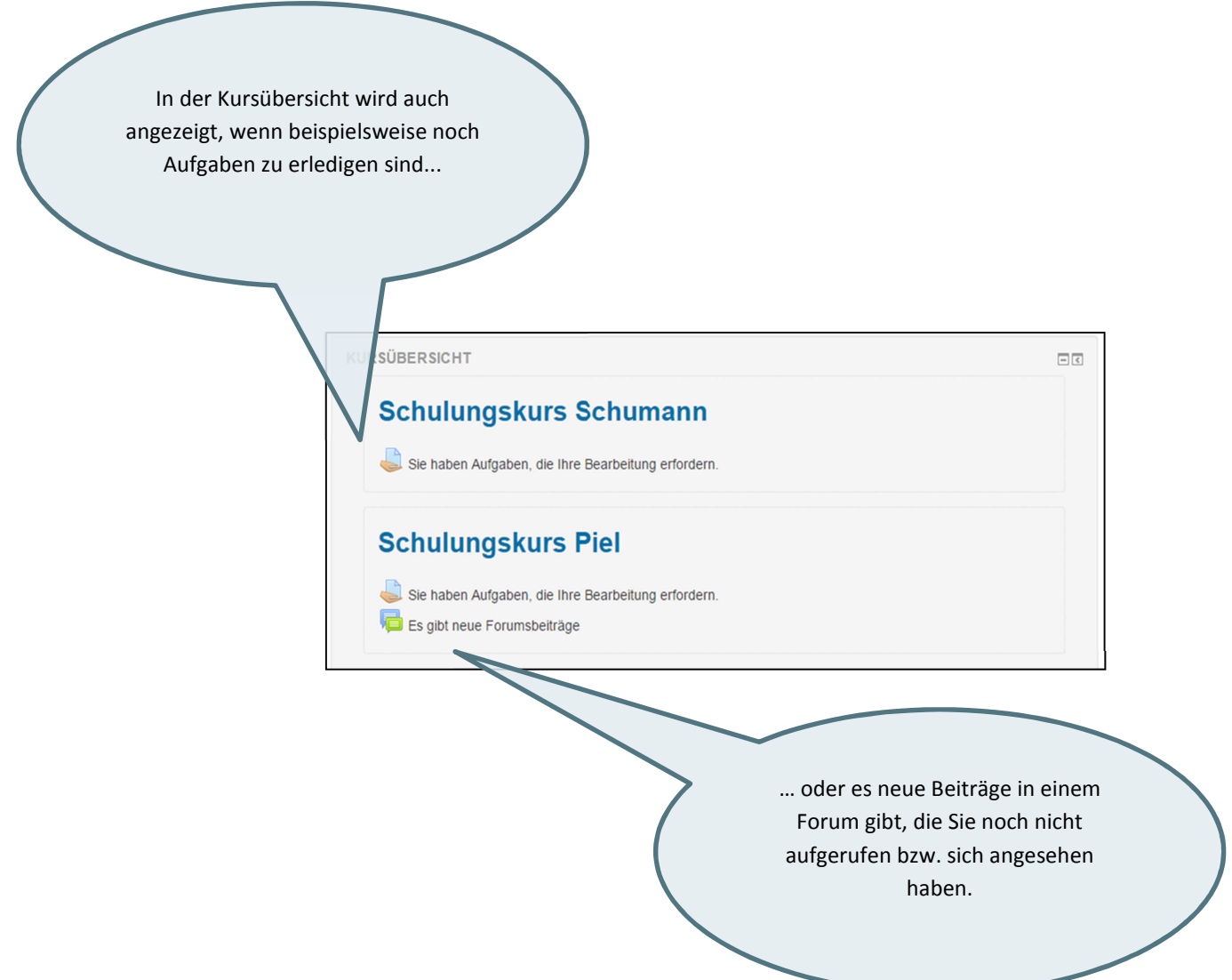

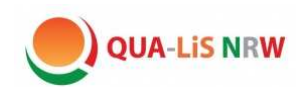

#### **Meine Startseite bearbeiten**

Im Gegensatz zur Startseite können Sie "Meine Startseite" verändern und an Ihre individuellen Bedürfnisse anpassen:

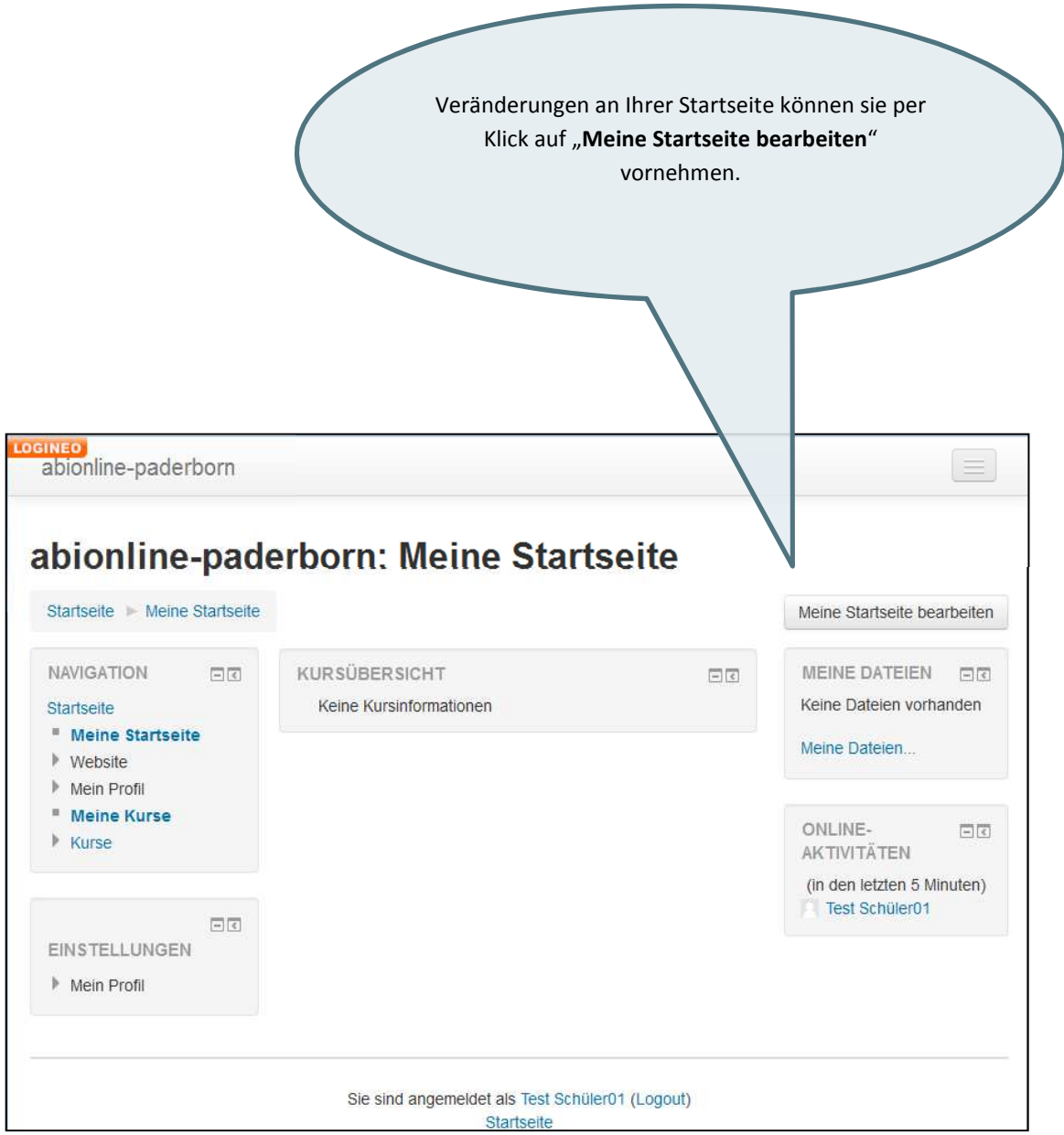

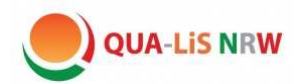

Sie können beispielsweise die Zahl der dargestellten **Kurse** und deren Reihenfolge in der Kursübersicht verändern:

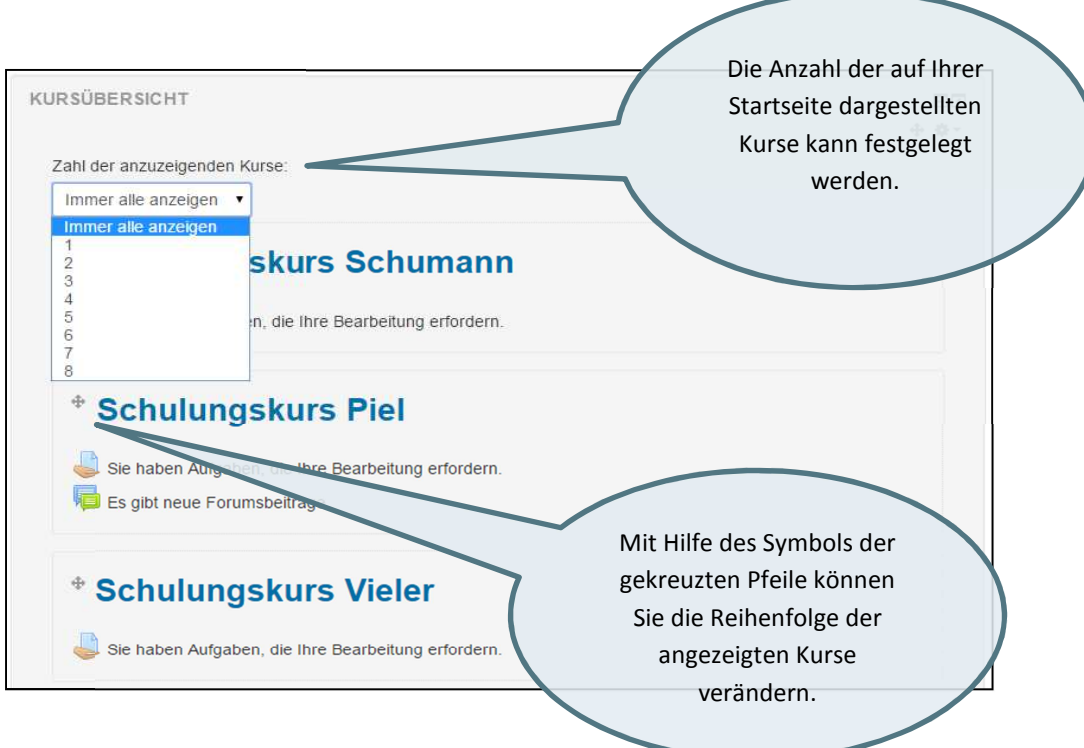

Sie können auch weitere **Blöcke** hinzufügen, beispielsweise einen Textblock:

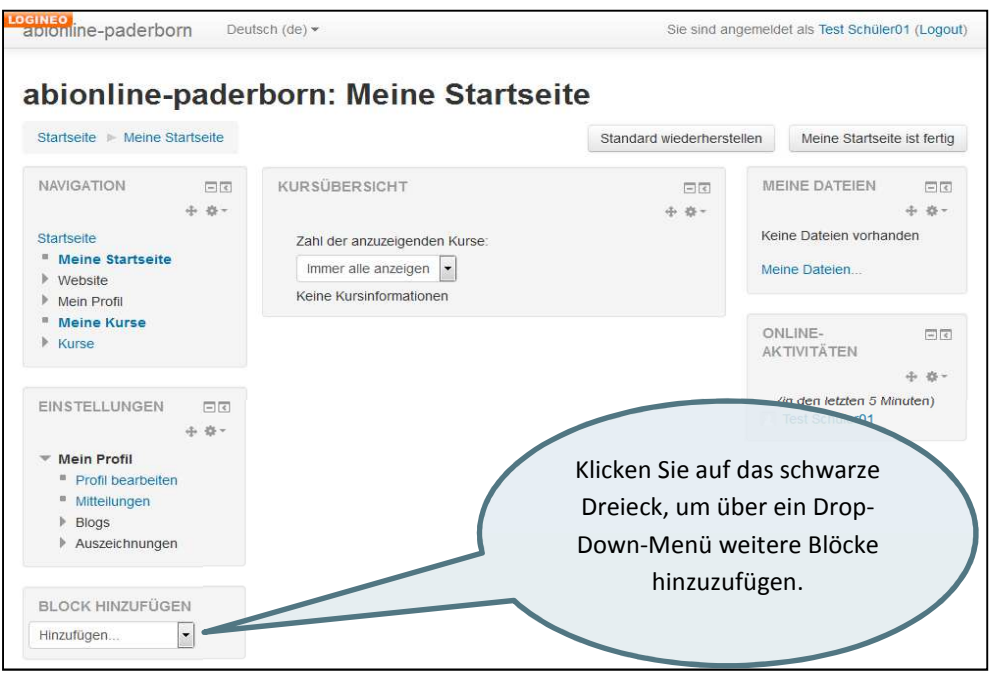

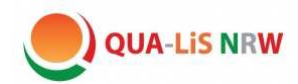

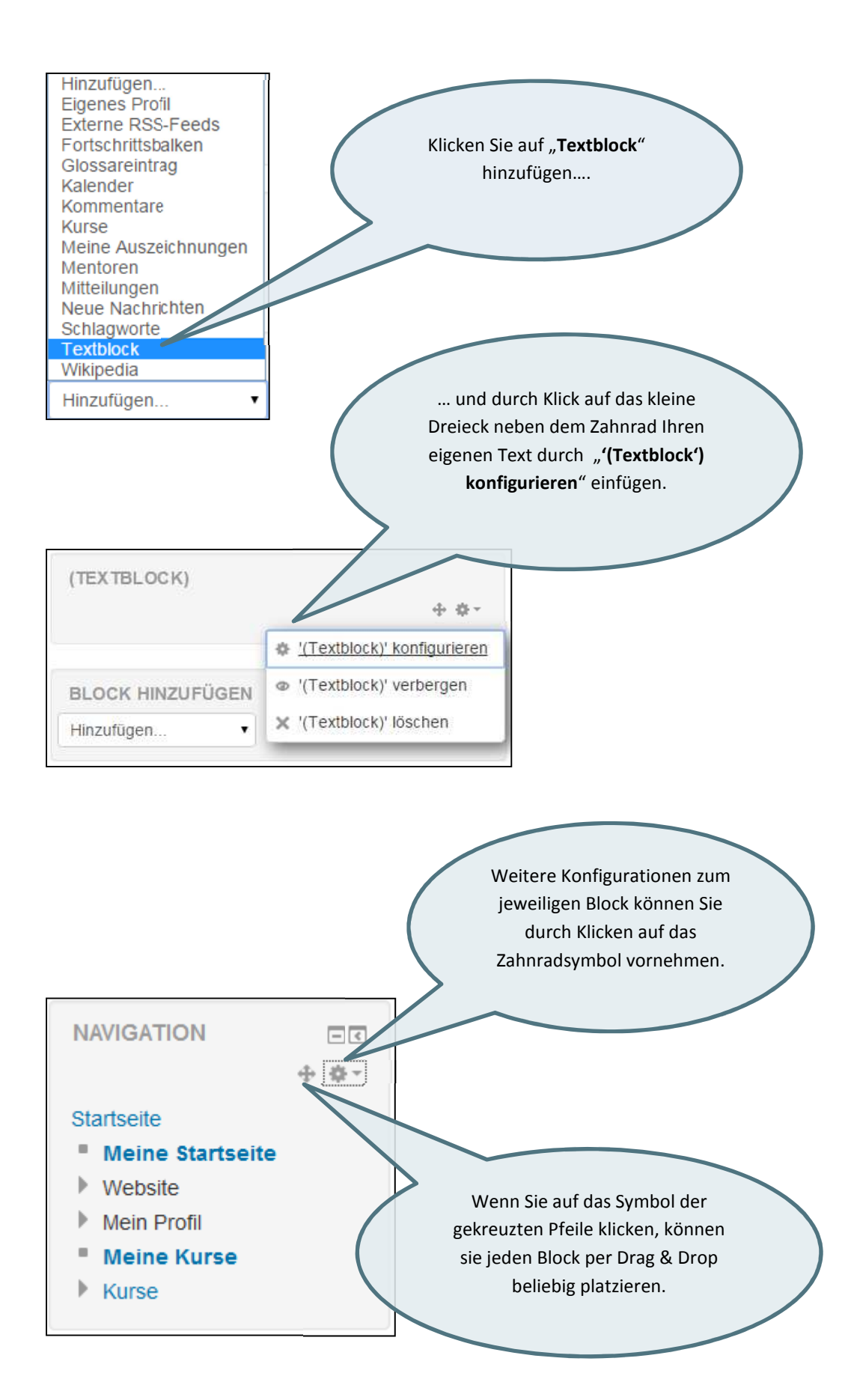

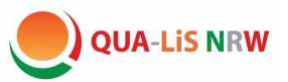

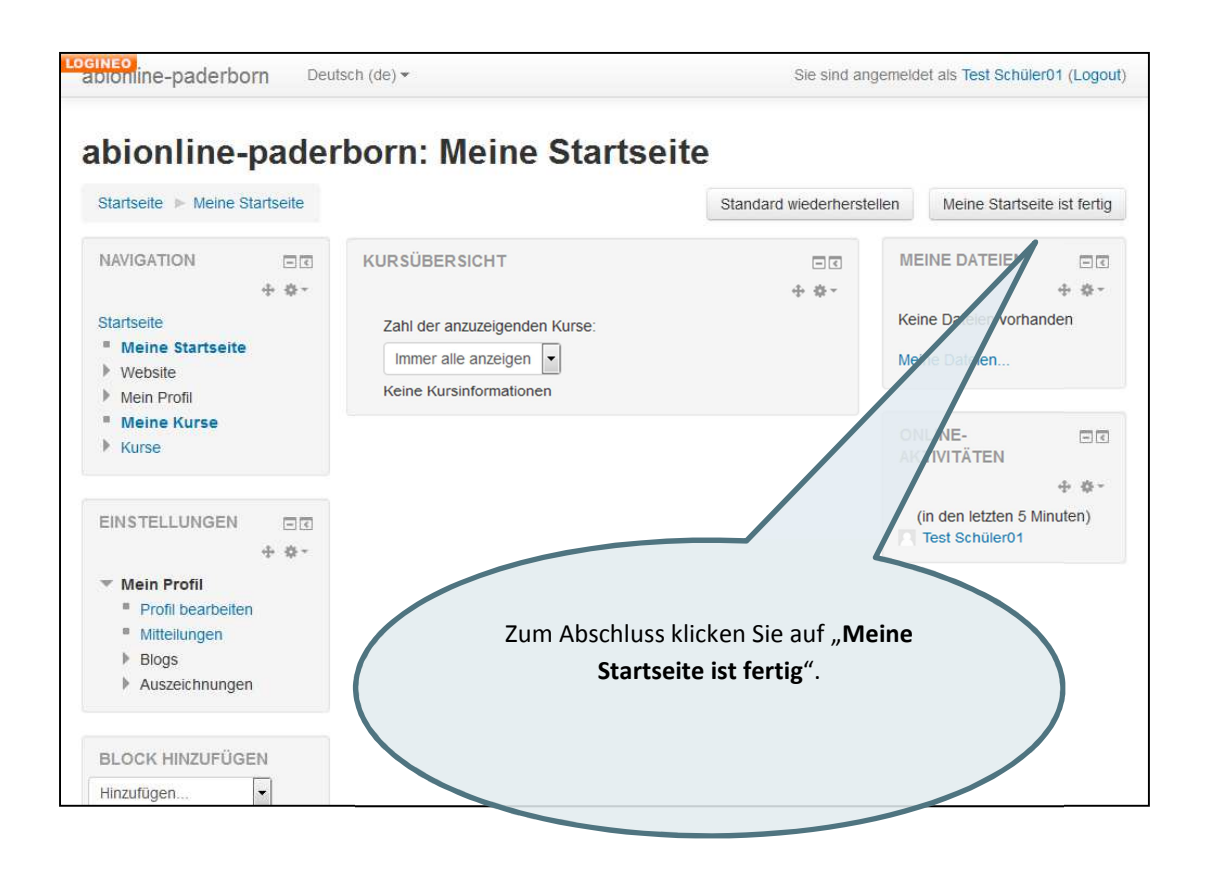

#### **Profil bearbeiten**

Sie können im Block Einstellungen Ihr persönliches **Profil bearbeiten**, etwa indem sie ein **Nutzerbild**  hinzufügen:

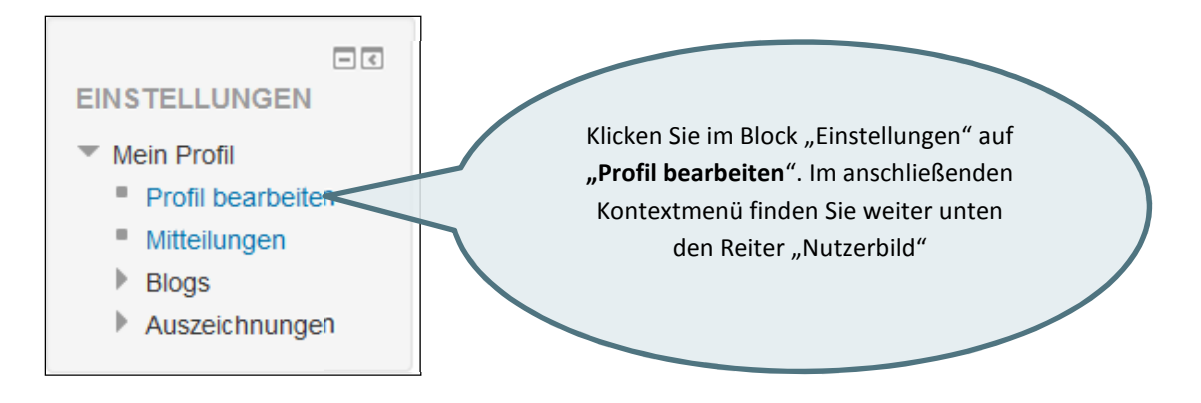

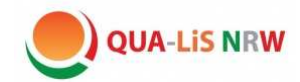

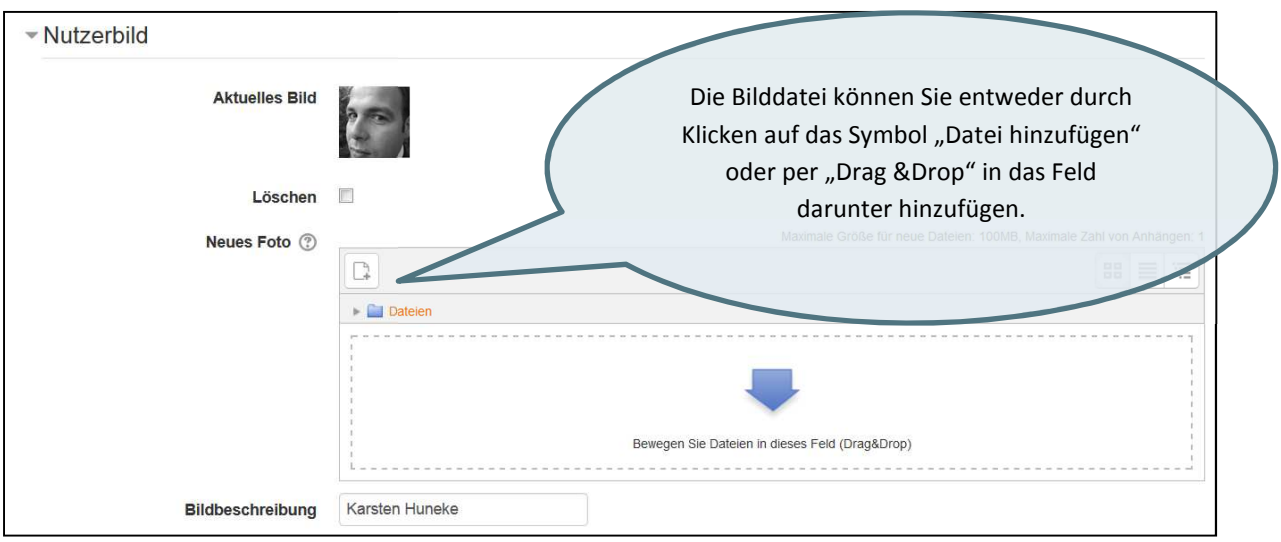

Eine weitere mögliche Einstellung betrifft die Funktion "**E-Mail-Zusammenfassung**" im Bereich der Grundeinträge. Um zu vermeiden, dass Sie bei jedem Forumsbeitrage eine entsprechende E-Mail erhalten können Sie hier die Option: Themen (tägliche E-Mail mit den Themen aller Forumsbeiträge) wählen.

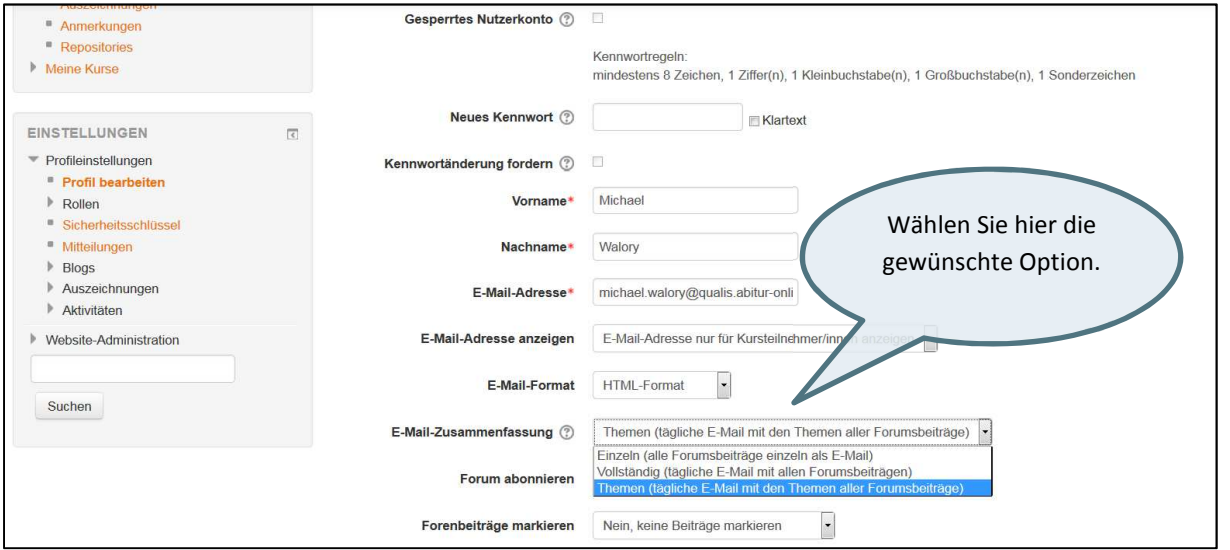

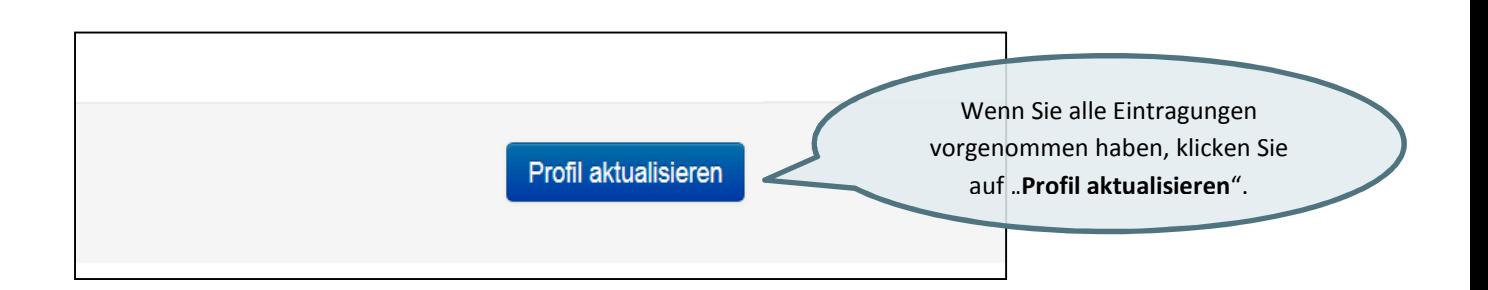

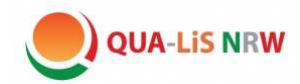

## **3.3) Arbeiten im** Abi-Online**-Kurs**

#### **Startseite des Kurses**

Wenn Sie einen Kurs in Ihrer Kursübersicht anklicken, so gelangen Sie auf die Startseite des Kurses. Hier finden Sie wieder die gewohnten Blöcke "Navigation" und "Einstellungen".

Im Hauptbereich in der Seitenmitte sehen Sie neben beschreibenden Texten und strukturierenden Überschriften die moodlespezifischen Elemente, z.B. Foren, Links, Dateien, Verzeichnisse und Aufgaben. Zentrales Element in jedem Abitur-Online-Kurs ist der "**Lernplan**", der den Unterrichtsverlauf abbildet und Sie bei der Erarbeitung von Inhalten und Methoden unterstützt.

Auf beiden Seiten des Hauptbereichs finden Sie eventuell weitere Blöcke, die sich auf die Arbeit im Kurs beziehen. Bitte beachten Sie, dass hier schul- bzw. kursspezifische Änderungen im Layout möglich sind.

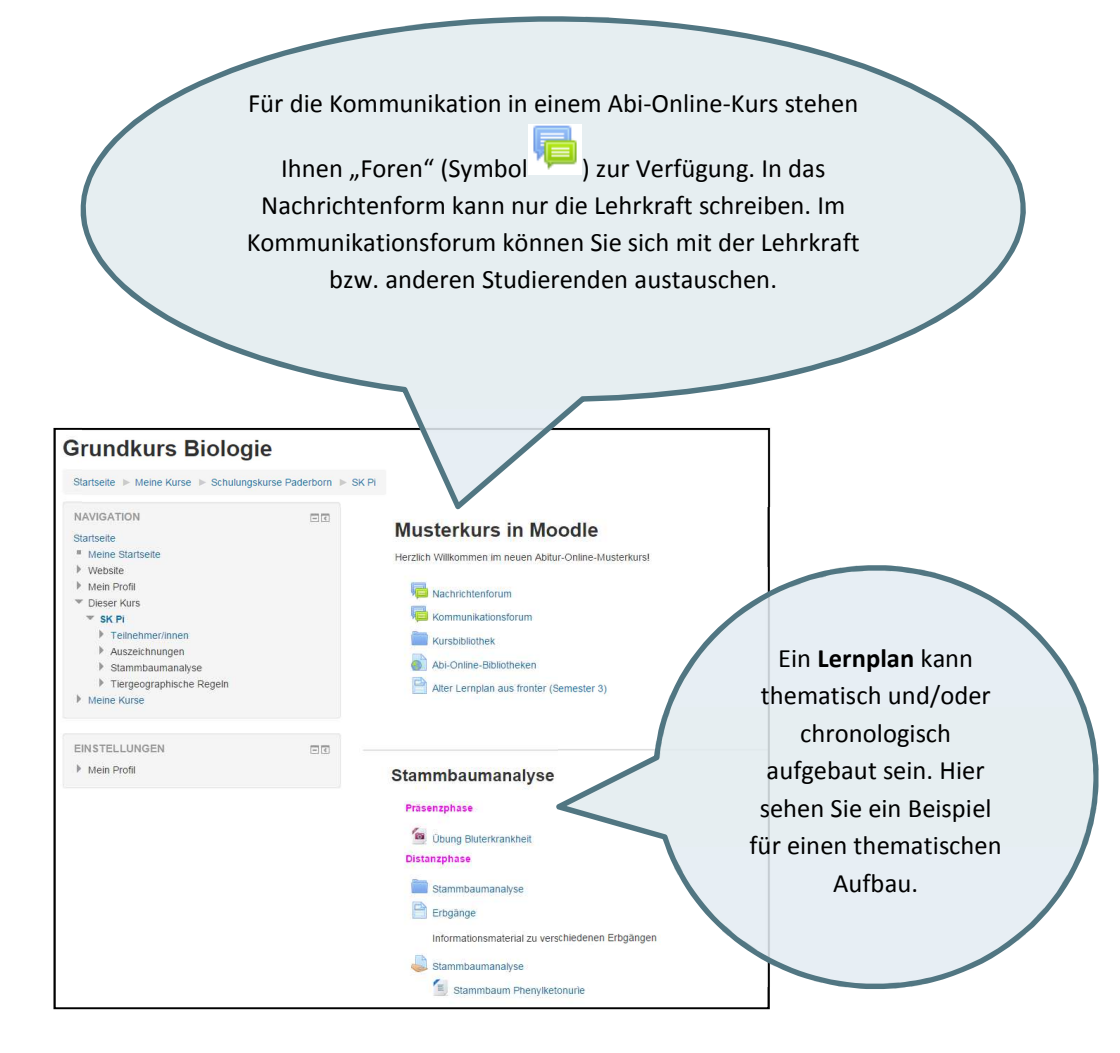

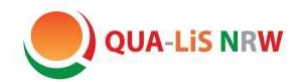

#### **Forum**

In Moodle werden die einzelnen Elemente, aus denen ein Lernplan besteht, als "Aktivitäten" oder "Arbeitsmaterial" bezeichnet. Eine solche Aktivität ist beispielsweise das Forum. Dieses dient dem Austausch über ein bestimmtes Thema. Sie können per Klick im Forum ein Thema auswählen oder ein neues Thema hinzufügen und dort einen Beitrag schreiben. Es öffnet sich ein Eingabeformular, in dem Sie die beiden Pflichtfelder "Betreff" und "Mitteilung" ausfüllen müssen. Mit dem Texteditor lässt sich Ihr Beitrag ansprechend formatieren. Außerdem können Sie in der Regel zusammen mit Ihrem Beitrag eine Datei als Anhang bereitstellen.

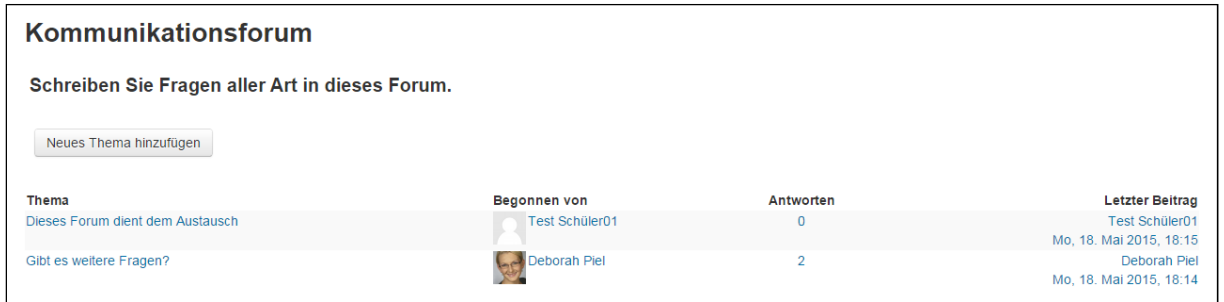

Bitte beachten Sie, dass Sie nur Ihre eigenen Beiträge "Bearbeiten" und "Löschen" können. Diese können Sie noch 30 Minuten verändern, nachdem Sie diese online gestellt haben.

Wenn Sie den Beitrag einer anderen Person kommentieren möchten, klicken Sie auf "Antworten".

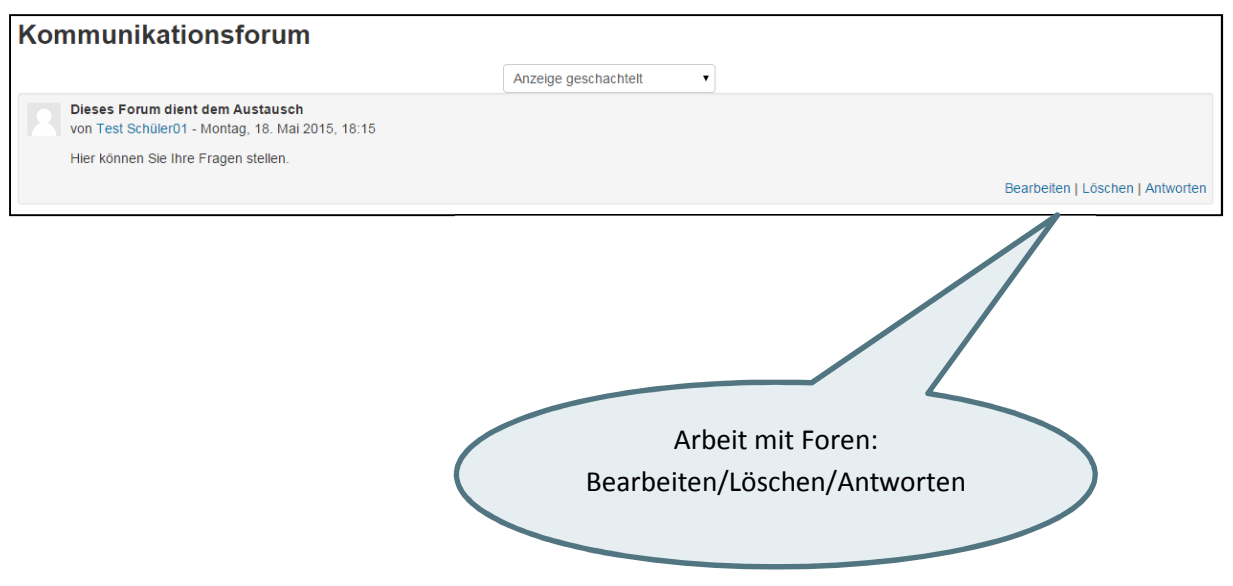

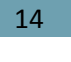

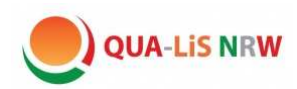

#### **Texteditor**

Der Texteditor bietet Ihnen viele Funktionen, die Sie aus einer normalen Textverarbeitung kennen, wie etwa Textformatierung (fett, kursiv), Einfügen von Aufzählungen oder auch Einbetten von Bildern und Grafiken.

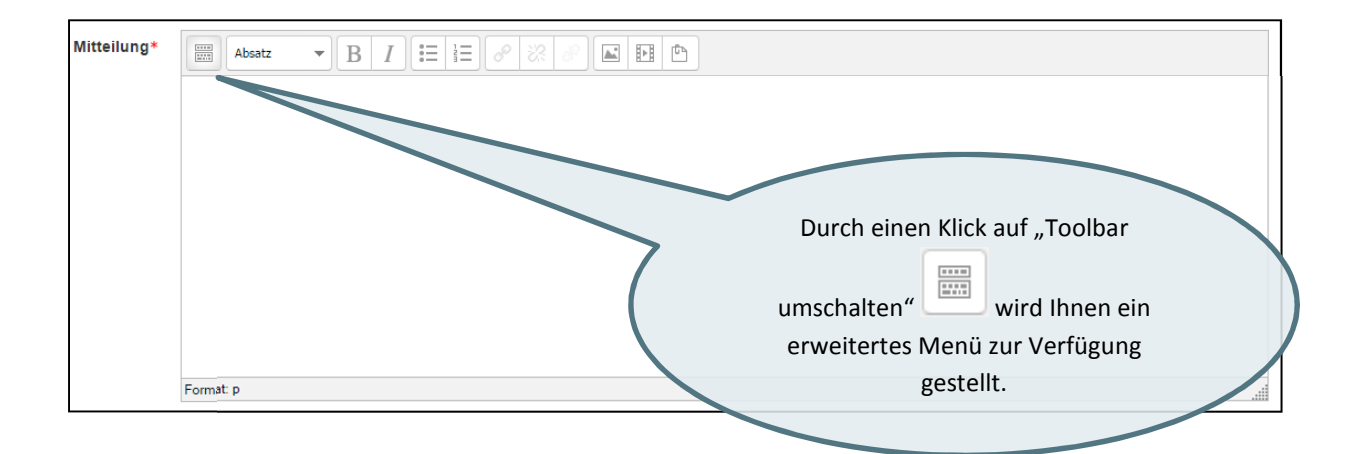

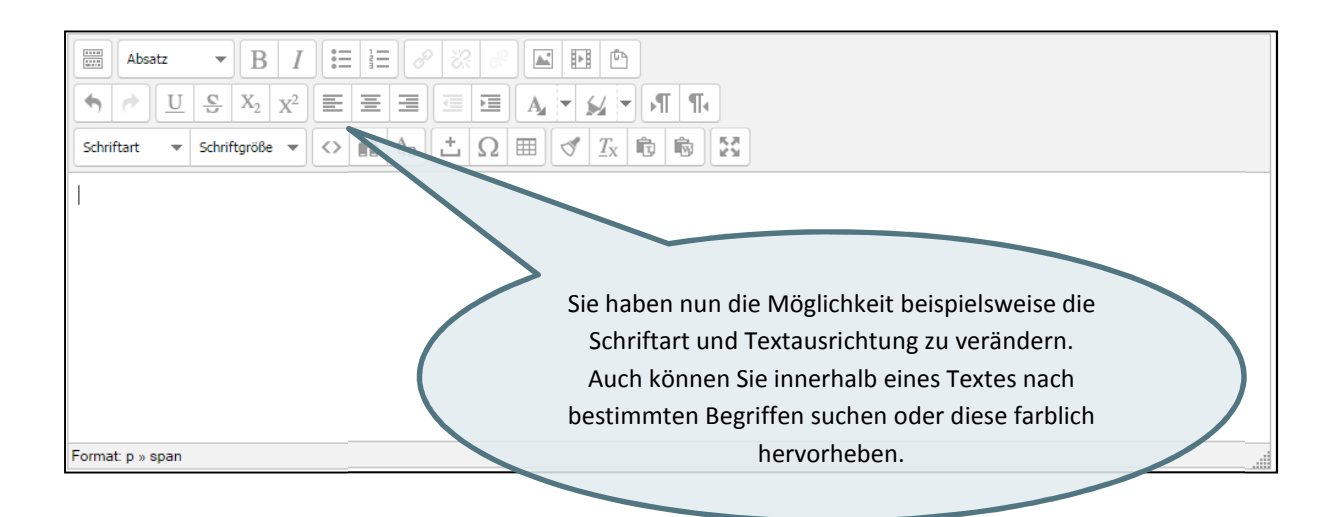

Wichtig: Ihren Beitrag müssen Sie in jedem Fall abspeichern, indem Sie - wie hier im Fall des Forums ganz unten den Button "Beitrag absenden" anklicken:

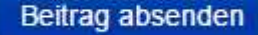

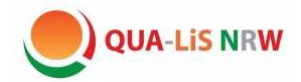

# **(Abgabe-) Aufgaben**

Ein weiteres zentrales Element im Lehrgang *abitur-online.nrw* ist die (Abgabe-) Aufgabe. Sie bearbeiten dabei eine Aufgabenstellung und übermitteln anschließend Ihre Ergebnisse an die Lehrkraft.

Beispiel:

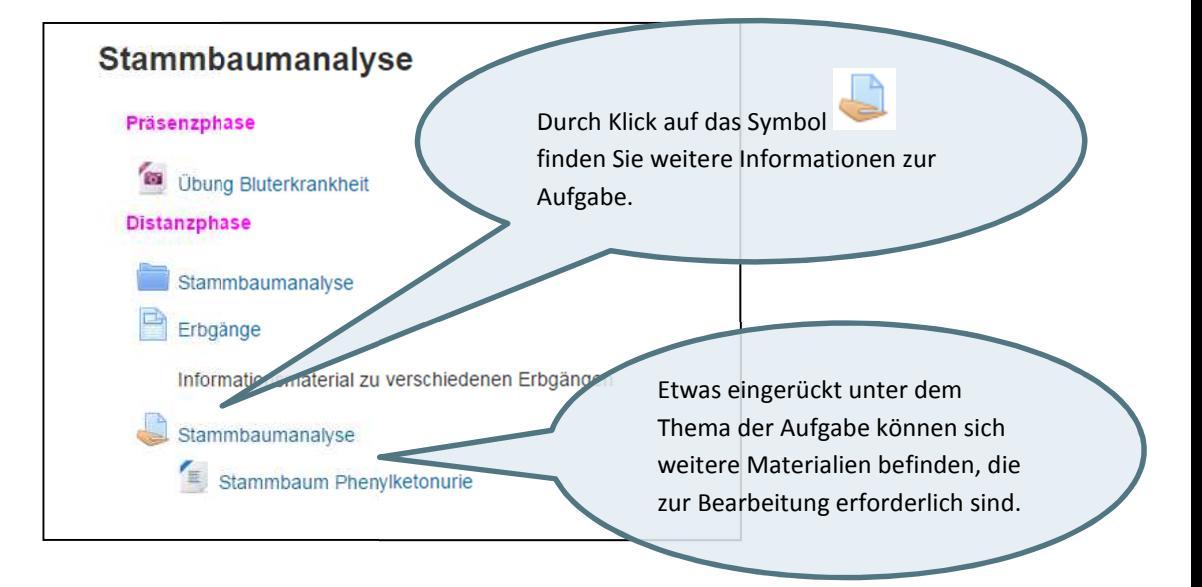

Nachdem Sie auf das Aufgabensymbol geklickt haben erscheint folgendes Fenster:

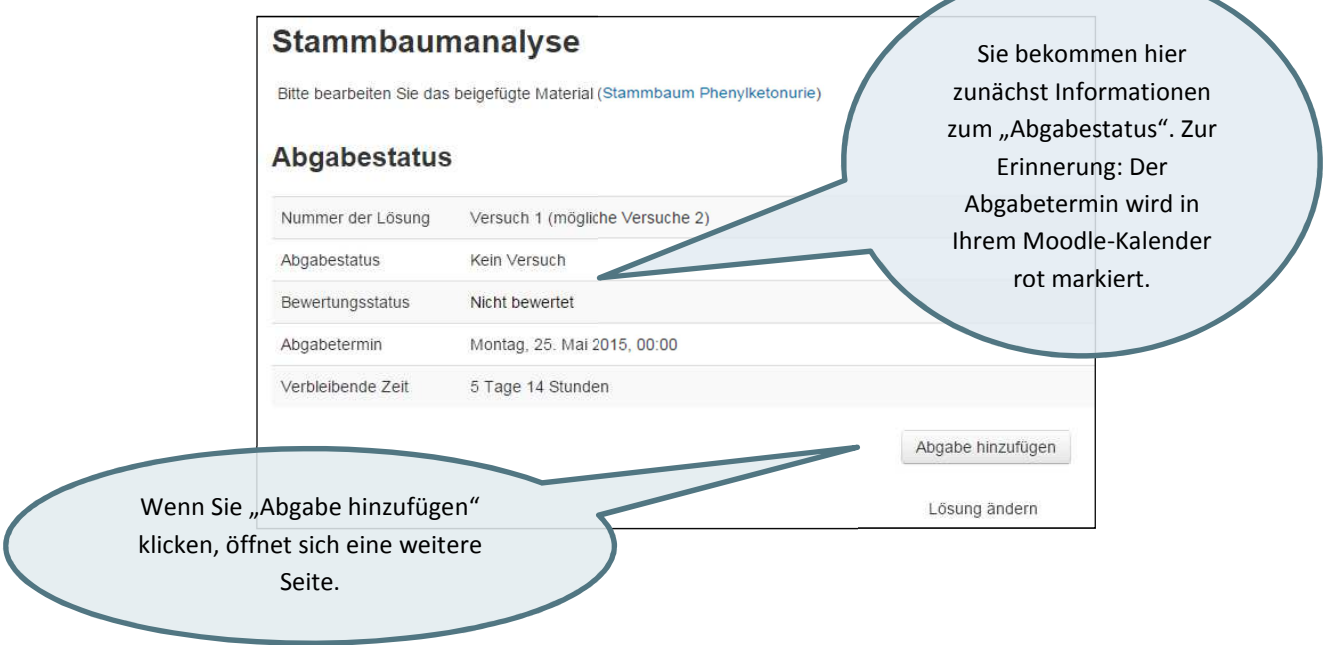

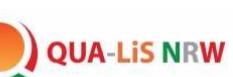

Üblicherweise gibt es bei der (Abgabe-) Aufgabe in Moodle zwei Varianten, die Online-Texteingabe oder die Dateiabgabe. Je nach Einstellung müssen Sie Ihre Aufgabenlösung mithilfe des Texteditors direkt in Moodle erstellen. Alternativ kann die Aufgabe auch so gestellt sein, dass Sie eine Datei an die Lehrkraft übermitteln. Die Datei müssen Sie vorher mit einem Programm auf Ihrem Computer oder mobilen Endgerät bearbeitet und gespeichert haben, um sie in Moodle hochladen zu können. Zum Abschluss müssen Sie Ihre "Änderungen sichern", damit die Aufgabenlösung auch im System gespeichert und an Ihre Lehrkraft übermittelt wird.

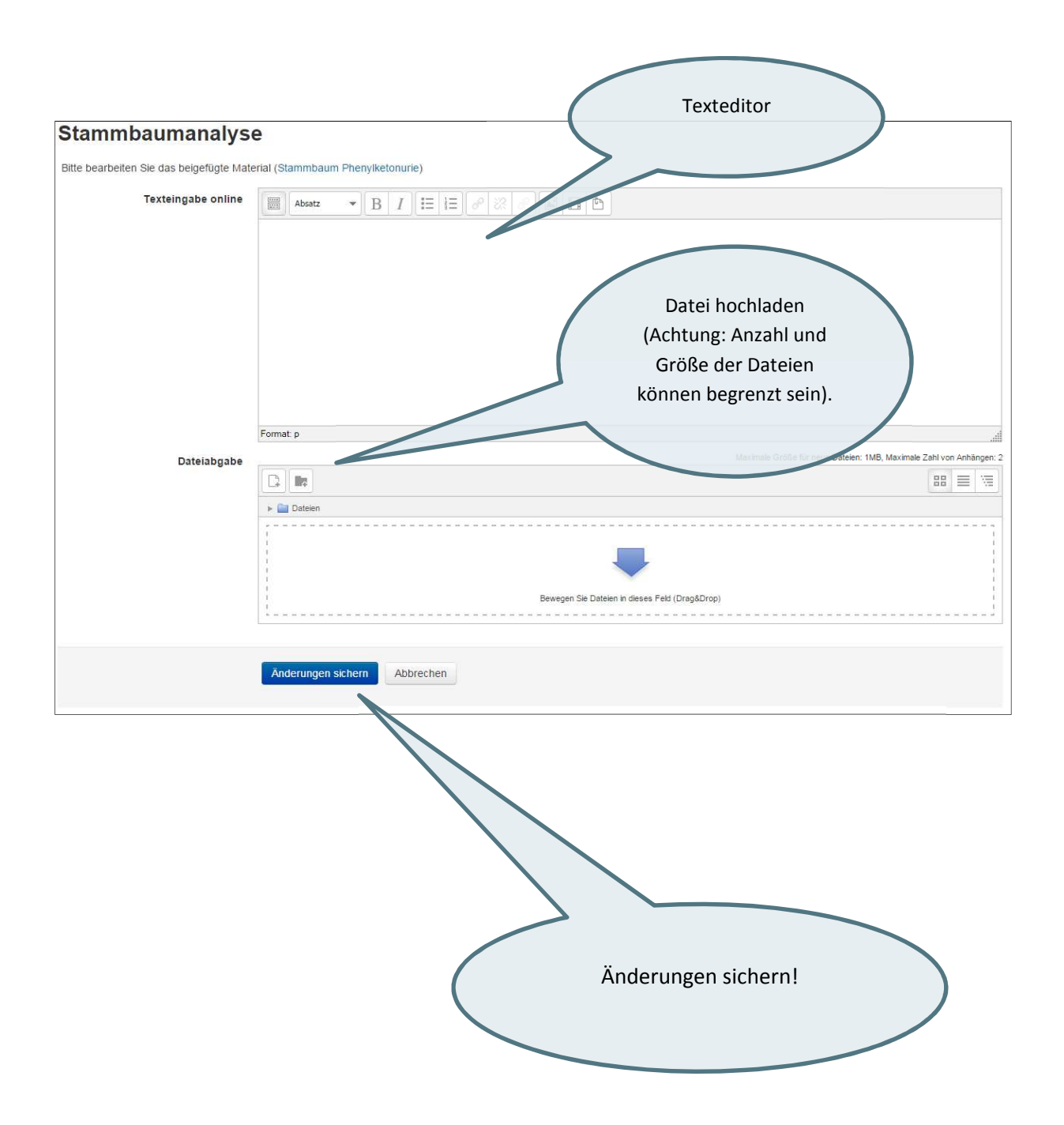

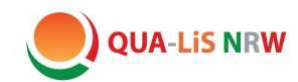

Wenn Sie Ihre Änderungen gesichert haben, erscheint wieder die Seite "Abgabestatus".

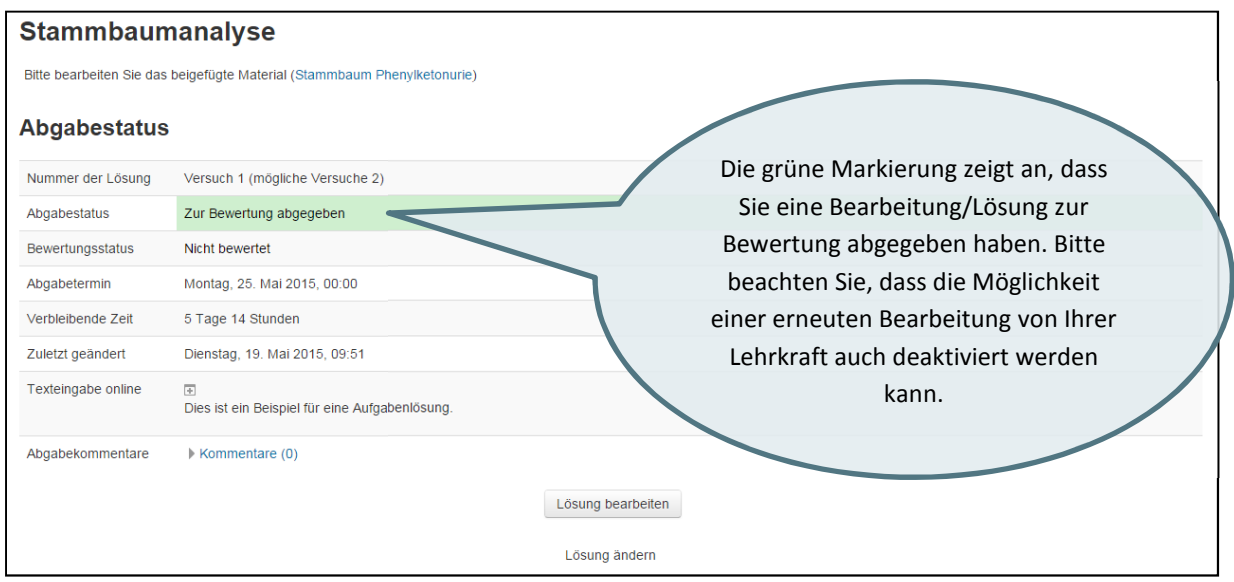

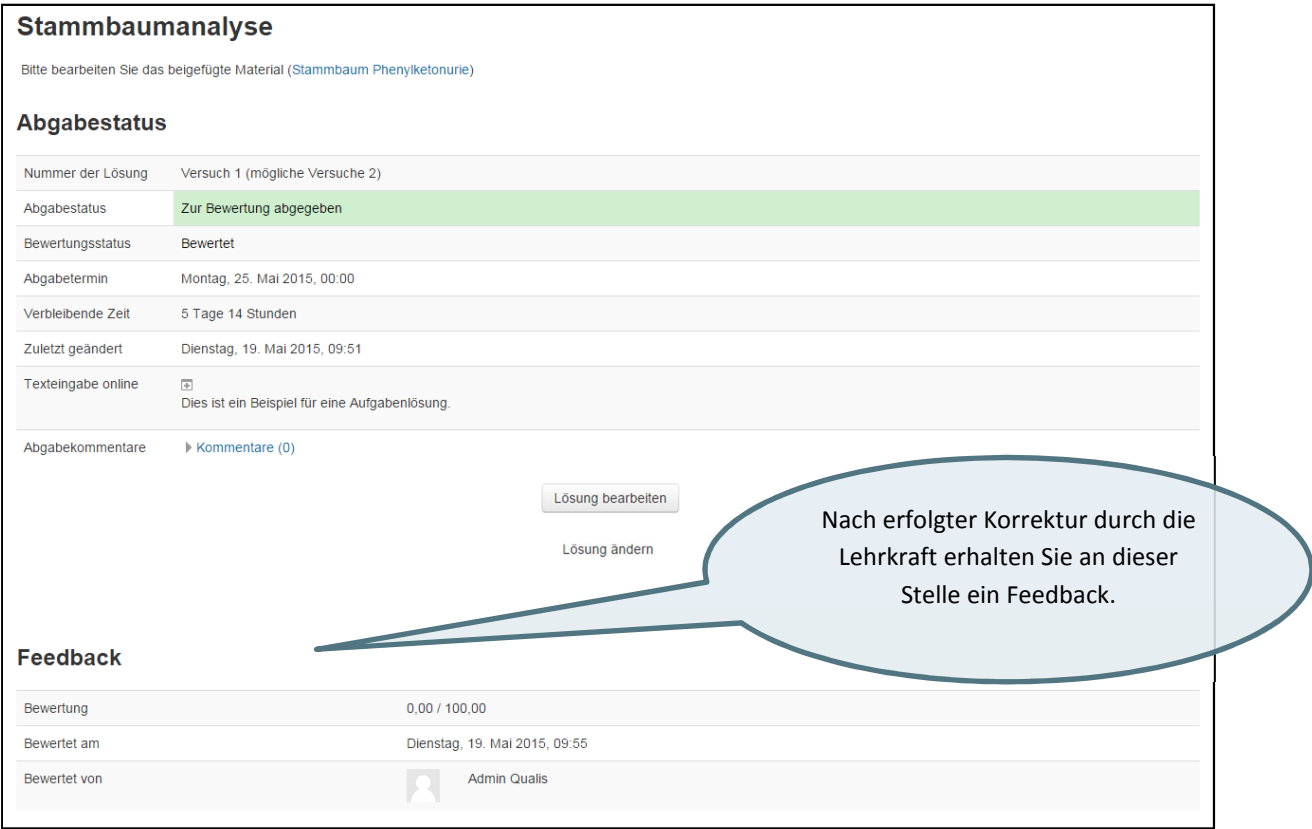

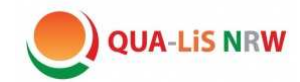

#### **Textseite, Datei, Verzeichnis, Link**

Auf der Plattform finden sich weitere Elemente, die im Rahmen dieser Einleitung nur kurz thematisiert werrden.

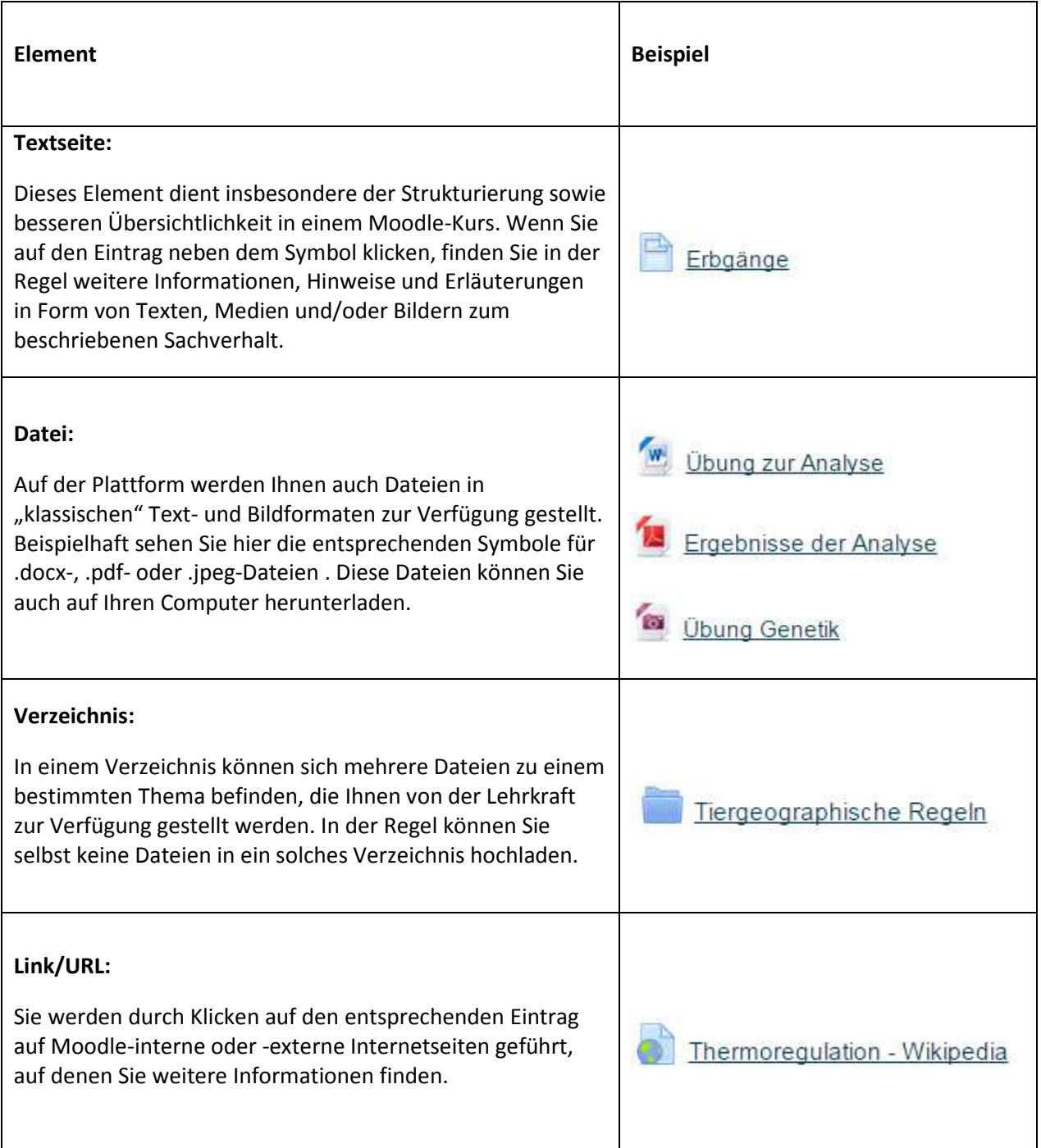

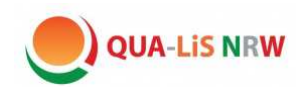